# **iTunes Print Helper** v1.0

## AppleScript for iTunes

Find more **free** AppleScripts and info on writing your own at Doug's AppleScripts http://www.dougscripts.com/itunes/

This script will store your current iTunes Print Window settings so you can apply those same settings to the Print Window dialog at a later date by running the script again.

GUI Scripting must be enabled on your computer. Instructions are below.

**This script is Donationware. If you use it and like it please consider making a donation to support my AppleScripting efforts. Click here for more info.**

**A Dilemma:** iTunes will automatically remember the settings you have set in the Print Window dialog while it is running. However, if you Quit iTunes, those settings are lost and iTunes will default to "CD jewel case insert" and "Text only" theme when restarted.

This script stores your current iTunes Print Window settings. When you run the script later you can apply those stored settings to the Print Window dialog.

### **How to use:**

Put this script in your iTunes Scripts folder. This is located in user name > Library > iTunes. If there is no folder named "Scripts" there, create one and put the script in it. It will then appear in iTunes' Script menu, where you can activate it by clicking on its name.

Select the playlist you want to print and run the script. When you first run the script you will see this dialog:

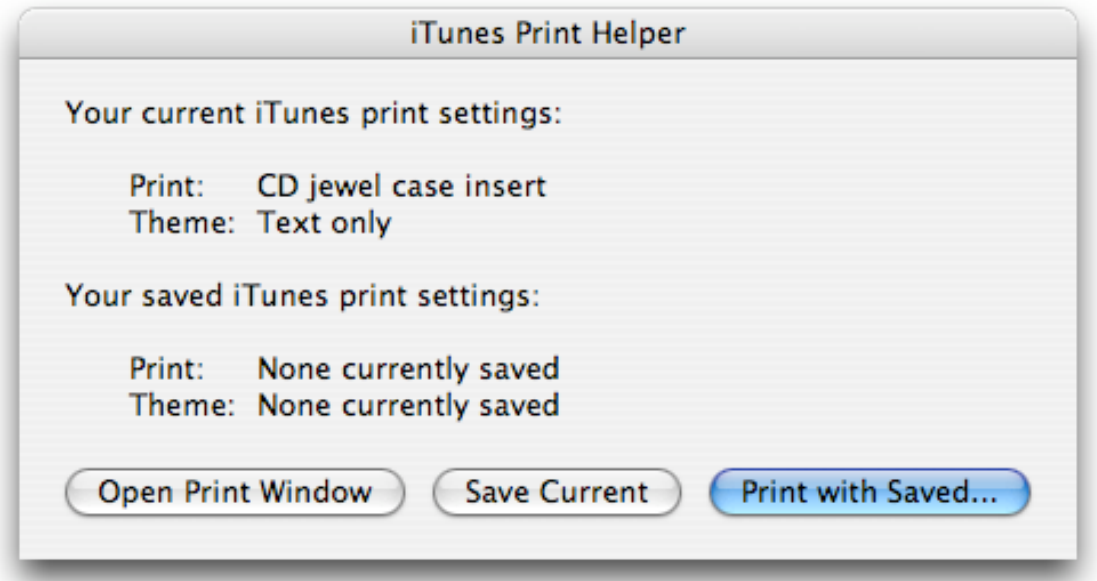

When first run, your current iTunes print settings will be displayed. Since no print settings have been saved yet, there are no saved settings displayed.

**• Open Print Window** - clicking this button will Quit the script and open the Print Window in iTunes. (Current Print Window settings **will not** be saved.)

**• Save Current** - clicking this button will save your current iTunes Print Window settings. When you subsequently run the script again, the saved settings will appear in the dialog.

**• Print with Saved...** - clicking this button (or pressing the return key) will Quit the script and open the Print Window in iTunes using the saved settings as your print settings. Use the Print button in the Print Window to print your playlist.

You can, of course, change your print settings anytime in the iTunes Print Window. Whenever you want to save those settings for a later date, run the script and click Save Current.

**• To Quit the script** click Open Print Window and then click the Print Window's Cancel button.

I suggest assigning this script a keyboard shortcut for easy access. Information on assigning keyboard shortcuts to iTunes scripts is on this page at my site: http://www.dougscripts.com/itunes/ itinfo/shortcutkeys.php.

#### **Enabling GUI Scripting:**

The script uses GUI Scripting in order to access the Print Window. GUI Scripting must be enabled on your computer before using the script.

Open your System Preferences and click on Universal Access. At the bottom of the Universal Access window you will see a check box labeled "Enable access for assistive devices". Check the box and close out of System Preferences.

Additionally, the script uses a routine, written by Bill Cheeseman of PreFab Software, that will

check to see if GUI Scripting is enabled. If it is not, then the Universal Access window will open automatically so you you can enable GUI Scripting as described above.

#### **Notes:**

• When the script is run, it will quickly open and close the iTunes Print Window in order to ascertain the current settings.

• When changing the iTunes Print Window settings, they won't "take" until you have pressed the "Print" button.

v1.0 apr 9 2006 - initial release

this doc last updated April 9 06

#### **If you have any trouble with this script, please email me.** My name is Doug Adams dougscripts@mac.com

This software is released "as-is". By using it or modifying it you agree that its author cannot be held responsible or liable for any tragedies resulting thereof.

This program is free software; you can redistribute it and/or modify it under the terms of the **GNU General Public License** as published by the Free Software Foundation; either version 2 of the License, or (at your option) any later version.

This program is distributed in the hope that it will be useful, but WITHOUT ANY WARRANTY; without even the implied warranty of MERCHANTABILITY or FITNESS FOR A PARTICULAR PURPOSE. See the GNU General Public License for more details.

Get a copy of the GNU General Public License by writing to the Free Software Foundation, Inc., 51 Franklin Street, Fifth Floor, Boston, MA 02110-1301, USA.

or visit http://www.gnu.org/copyleft/gpl.html

AppleScript, iTunes, and iPod are registered trademarks of Apple Computer, Inc.